# **D01NX**

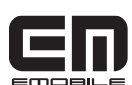

# **かんたんセットアップマニュアル**

このたびは D01NX(以降、本 CF カードと呼びます)をお買い上げいただき、 誠にありがとうございます。

本 CF カードを正しくご利用頂くために、はじめにこのかんたんセット アップマニュアルの内容をよくお読みください。

また、本マニュアルの他に、取扱説明書もございます。取扱説明書には 本 CF カードについての安全上の注意、各部の説明、セットアップ手順、 ユーティリティの説明、困ったときに読んで頂く内容等が詳しく記載されて

おります。

本マニュアルとあわせてお読みください。

# **使用上のご注意**

# お取り扱いについて

- 本CFカードは防水仕様ではありません。浴室や加湿器のそばといった多湿環境下では使用しな いでください。また洗濯機などでは洗わないでください。故障の原因が水濡れであると判明した
- 場合、保証の対象外となります。 ■ 本CFカードは次のような極端な温度環境での使用を避けてください。 **・**直射日光の当たる場所、暖房設備やボイラーなどの近く。 **・**製氷倉庫など、特に温度が下がる場所。
- 本CFカードをエアコンの吹出口の近くなどで使用しないでください。
- 温度が急激に変化することにより結露が発生して、故障の原因となります。 ■ 本CFカードを湿った衣類のポケットに入れて持ち運ばないでください。
- 衣類のポケットにこもる汗などの湿気が故障の原因となります。
- 本CFカードをテレビ、ラジオ、携帯電話機など電磁波が発生する物の近くで使用しないでくだ さい。お互いに影響を受ける場合がありますので、なるべく離れて使用してください。
- ■本CFカードを落としたり強い衝撃を与えたり曲げたりしないでください。 落としたり、重い物の下敷きにしたり、変な持ち方をして曲げるなど無理な力を加えないでくだ さい。故障の原因となります。この場合、保証の対象外となります。
- 本CFカードを移動するときは、パソコンから取り外してください。
- パソコンに挿入したまま持ち運びをすると、コネクタなどに誤って衝撃がかかり、故障の原因と なります。
- 本CFカードはほこりや湿気の少ない場所に保管してください。故障の原因となります。
- 本CFカードを使用しないときは、付属のケースに入れて保管してください。 ほこりなどにより本CFカードの端子が汚れると、パソコンと接続できないことがあります。
- 本CFカードが汚れたり水滴がついたりしたときは、乾いた柔らかい布で拭き取ってください。 アルコール、ベンジン、シンナーなどの薬品や、化学雑巾の使用は、端末の表面を傷めるおそれ がありますので、使用しないでください。また、水洗いはしないでください。
- 本CFカードが使用中に熱くなることがありますが、手で触れることのできる温度であれば異常 ではありません。そのままお使いください。ただし、長時間触れたまま使用していると低温やけ どになる恐れがあります。取り外すときに熱い場合は、本CFカードの側面を持って取り外して
- ください。 ■ 本CFカードをパソコンに挿入するときは、正しい方向に無理なく挿入してください。
- 逆方向に挿入、または違和感がある状態で挿入すると、故障の原因となります。 ■パソコンの電池残量が不足していないことを確認して使用してください。
- 電池が不足していると動作が不安定になります。充電するなどして使用してください。 ■本CFカードをクレジットカードなどに近づけないでください
- クレジットカードなどの磁気カードのデータが消えるおそれがあります。
- 本CFカードをパソコンのスロットに挿入したまま長期間保存しないでください。
- 万一、本CFカードから異常な発熱や発煙、異臭が生じた場合は、ただちにご使用のパソコンか ら取り外してください。お客さまによる修理は危険ですので、絶対におやめください。
- 本CFカードをPCカードアダプタで使用する場合、アダプタのみをPCカードスロットに残した 状態で、カードの抜き差しは行わないでください。破損の原因になります。

#### ● DO 1NX用CD-ROM内には、次のものが入っております。 お使いのパソコンに合わせてご使用ください。

2 トレイの穴に指先を押し込んで EM chip(USIMカード)を押し下げながら トレイから取り出す。

- EM chip (USIMカード)

# **梱包品の確認**

お買い上げいただいたパッケージには、次のものが入っていますので、お使いになる前 に確認してください。万一、不足しているものがあった場合は、お買い上げの販売窓口 にお問い合わせください。

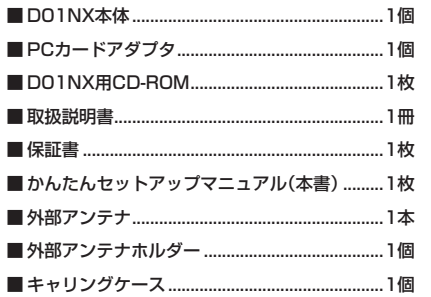

#### ◆ パソコン用ユーティリティ関連

- **・** Windows 2000/XP/Vista用 Setup Tool
- **確 認 ・** Windows 2000/XP/Vista用ユーティリティソフト
	- ◆その他
	- **・**ATコマンドリファレンス
	- **・**Acrobat Reader
	- **・**取扱説明書
	- ソフトウェアの仕様は、予告なく変更する場合があります。
- **確 認** インストールする前に、最新のソフトウェアに関する情報をお問い合わせ 先ホームページでご確認ください。

# **EM chip(USIMカード)の使い方**

EM chip(USIMカード)は、電話番号等のお客さまの情報が入っているICカードです。 本CFカードのご使用時には、はじめにEM chip(USIMカード)を本CFカードに取り付 けてください。

# EM chip(USIMカード)の取り外し方

C トレイを奥の方向へ確実に押し込む。

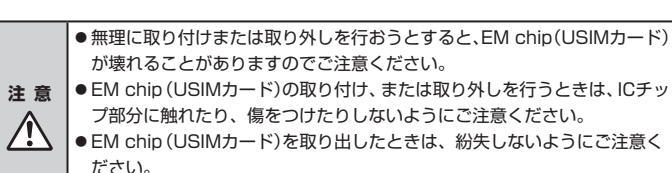

● トレイをあまり強く引くと抜ける場合がありますので、ご注意ください。

# PINコードについて

EM chip(USIMカード)には、「PINコード」と言われる暗証番号を設定することができ ます。

この暗証番号は、EM chip(USIMカード)のPIN認証設定を「PIN認証あり」にした際に入 力する必要があります。

お買い上げ時のEM chip(USIMカード)は、「PIN認証なし」、PINコード「9999」に設定 されています。

PIN認証設定およびPINコードの変更は、付属のD01NXユーティリティを使用して変更 することができます。

### PINロック解除コードについて

PINコードの入力を3回連続して間違った場合、現在のPINコードが無効となり、入力が 受け付けられなくなります(PINロック状態)。この場合、PINロック解除コード(PUKコー ド)を入力しPINロック状態を解除して、新しいPINコードを設定する必要があります。 PINロック解除コードの入力が必要となった場合、ご契約先の問い合わせ窓口までご連 絡ください。ご連絡を頂いた際は、契約者ご本人さまであることをご確認させていただ きますので、あらかじめご了承ください。

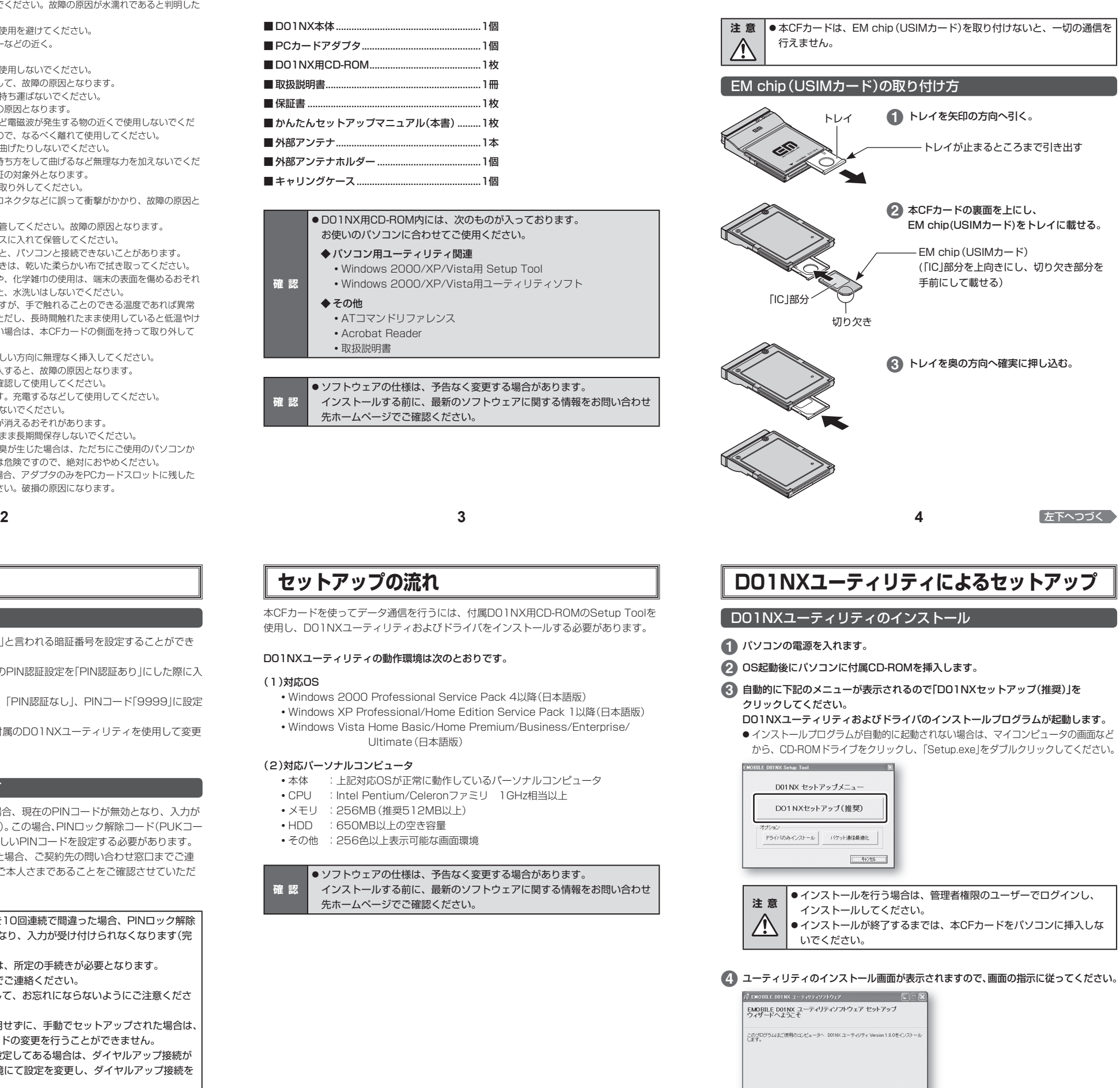

この製品は、著作権に関する法律および証明条約でより保護されています。この製品の全部<br>または一部を無断で推製したり、無断で挑製物を維布すると、著作権の授書となりますのでご

| 【 次へ() 》|

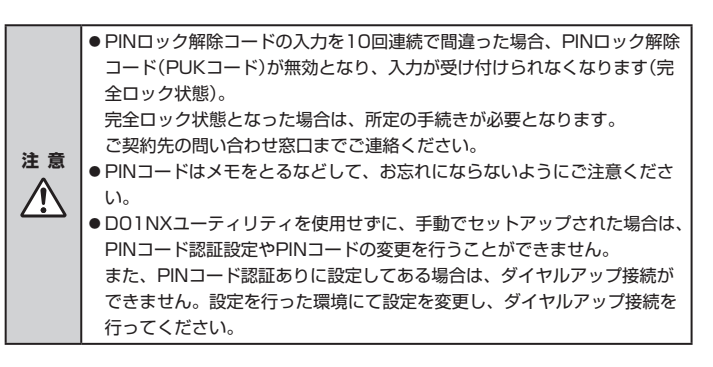

A トレイを矢印の方向へ引く。 トレイ

# **セットアップの流れ**

本CFカードを使ってデータ通信を行うには、付属D01NX用CD-ROMのSetup Toolを 使用し、D01NXユーティリティおよびドライバをインストールする必要があります。

#### D01NXユーティリティの動作環境は次のとおりです。

#### (1)対応OS

- **・**Windows 2000 Professional Service Pack 4以降(日本語版)
- **・**Windows XP Professional/Home Edition Service Pack 1以降(日本語版)
- **・**Windows Vista Home Basic/Home Premium/Business/Enterprise/ Ultimate(日本語版)

#### (2)対応パーソナルコンピュータ

- **・**本体 :上記対応OSが正常に動作しているパーソナルコンピュータ
- **・**CPU :Intel Pentium/Celeronファミリ 1GHz相当以上
- **・**メモリ :256MB(推奨512MB以上)
- **・**HDD :650MB以上の空き容量
- **・**その他 :256色以上表示可能な画面環境

**確 認 ● ソフトウェアの仕様は、予告なく変更する場合があります。** インストールする前に、最新のソフトウェアに関する情報をお問い合わせ 先ホームページでご確認ください。

# **EM chip(USIMカード)の使い方 (つづき)**

トレイが止まるところまで引き出す

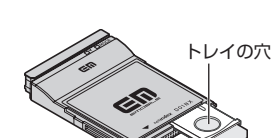

■ ユーティリティのインストールが終了すると[インストールが完了しました。]画面が 表示されます。「閉じる」ボタンをクリックし、インストールを終了します。

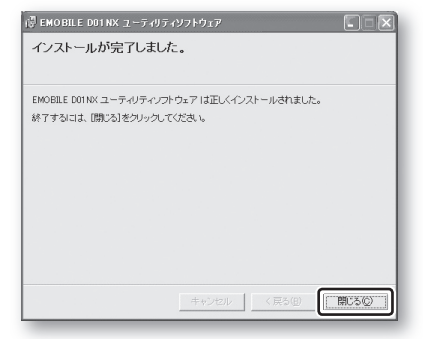

6 続いてドライバのインストール画面が表示されますので、「次へ」ボタンをクリック します。

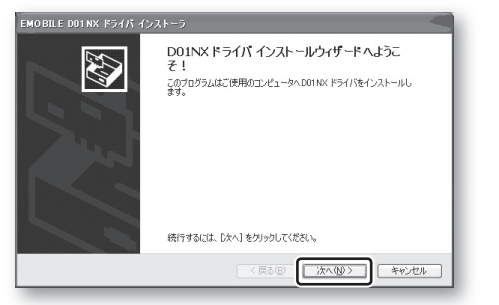

G ドライバのインストールが終了すると次の画面が表示されます。「完了」ボタンを クリックし、インストールを終了します。

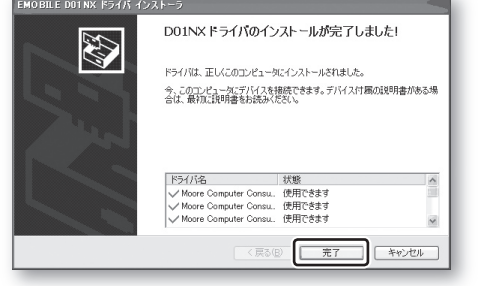

I[新しいハードウェアの検索ウィザードの開始]画面が表示されます。 「いいえ、今回は接続しません」をチェックして「次へ」ボタンをクリックしてくださ

- H インストールが終了次第、EM chip(USIMカード)が本CFカードに挿入されている ことを確認し、本CFカードをお使いのパソコンにセットしてください。 自動的にカードの認識が開始されます。
	- ※ PCカードスロットに挿入する場合は、本CFカードの表面を付属のPCカードア ダプタの表面に合わせて確実に挿入した状態で、パソコンのPCカードスロット に挿入します。
	- ※ CFカードスロットに挿入する場合は、付属のPCカードアダプタは必要ありませ ん。

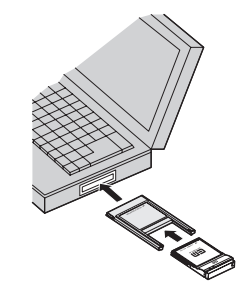

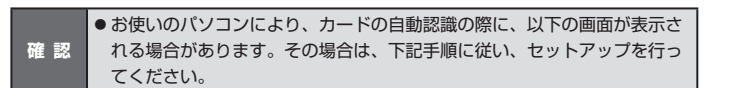

■ ■ ■ ■ ■ ここに記載されていない機能については、16ページ「ヘルプ表示について」 を参照し、ヘルプファイルを開き確認してください。

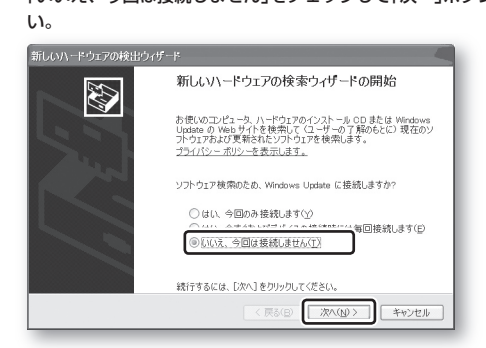

J「ソフトウェアを自動的にインストールする(推奨)」にチェックし、「次へ」ボタンを クリックしてください。

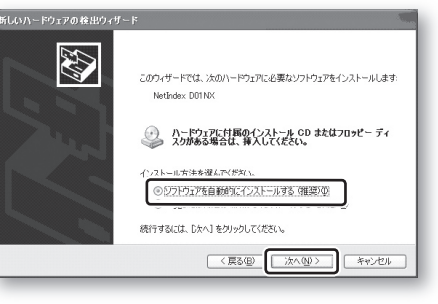

### C「最適化する。」をチェックし、「設定」ボタンをクリックします。

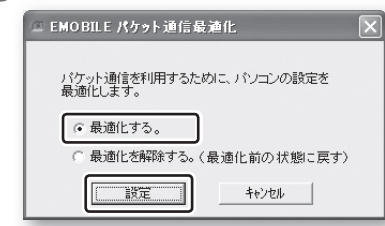

# **4 設定終了後、次の画面が表示されますので、「OK」ボタンをクリックします。**

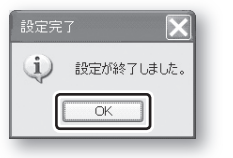

E 設定を有効にするには、お使いのパソコンを再起動する必要がありますので、次の 画面が表示されましたら、「はい」ボタンをクリックします。

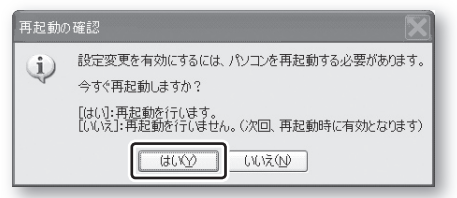

- F パソコンが再起動され、設定が有効になります。
- これでD01NXのセットアップが完了しました。ユーティリティの起動方法やユー ティリティを使用したインターネット接続方法については、 14ページ「ユーティリ ティを使用して接続する」を参照してください。

**ユーティリティを使用して接続する**

D01NXユーティリティを使用することでデータ通信を行うことができます。 ここでは、D01NXユーティリティを使用した接続方法について説明します。

### D01NXユーティリティを起動する

ユーティリティをインストール後、お使いのパソコンのデスクトップ画面に、下記ショー トカットアイコンが作成されております。下記ショートカットアイコンをダブルクリッ クすることでユーティリティが起動し、メイン画面が表示されます。

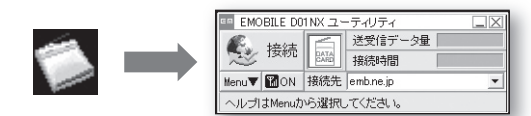

**確 認** ● ユーティリティ初回起動時(インストール直後)、「DO1NX ユーティリティ APN設定の同期」画面が表示されます。そのまま「設定」ボタンをクリック して次の画面へ進み、「OK」ボタンをクリックして設定を行ってください。

### 接続する

パケット通信を行い、インターネットなどに接続するには接続先(APN)の設定をする必 要があります。パケット通信の接続先には、通常の電話番号は使用致しません。あらかじ め接続先ごとに本CFカードにAPN(Access Point Name)と呼ばれる接続先名を登録し て、その登録番号(cid)を接続先電話番号として接続を行います。

お買い上げ時、登録番号1(cid1)には、イー・モバイルが提供するインターネット接続サー ビスの接続先「emb.ne.jp」が本CFカードに登録されております。接続先として本サービス を使用する場合は、「接続」ボタンをクリックすることで、接続を開始します。(インターネッ トに接続する場合は、接続が開始されてからパソコンのブラウザを起動してください。)

### A「接続」ボタンをクリックします。

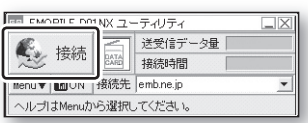

### 2 接続中の表示がされます。

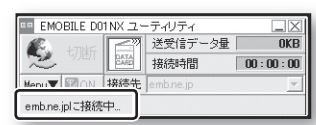

C 接続が完了すると、「送受信データ量」「接続時間」が更新されていきます。

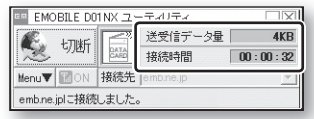

### 接続を終了する

1「切断」ボタンをクリックします。

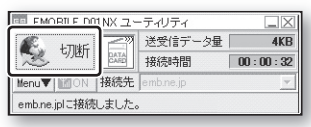

### 2 確認画面が表示されますので、「OK」をクリックし、接続を終了します。

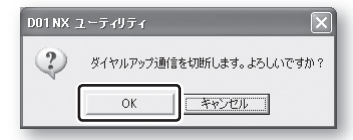

### ユーティリティの終了

ユーティリティのメイン画面の右上の「閉じる」ボタン(Xボタン)をクリックしてくださ い。終了の確認メッセージが表示されます。確認メッセージに従いユーティリティを終 了します。

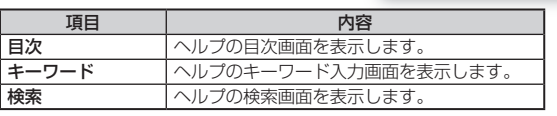

本CFカードに関する技術的なお問い合わせ、また、修理を依頼される場合は、ご契約先 の問い合わせ窓口までご相談ください。

# **お問い合わせ先**

# **D01NXユーティリティによるセットアップ(つづき)**

# **D01NXユーティリティによるセットアップ (つづき)**

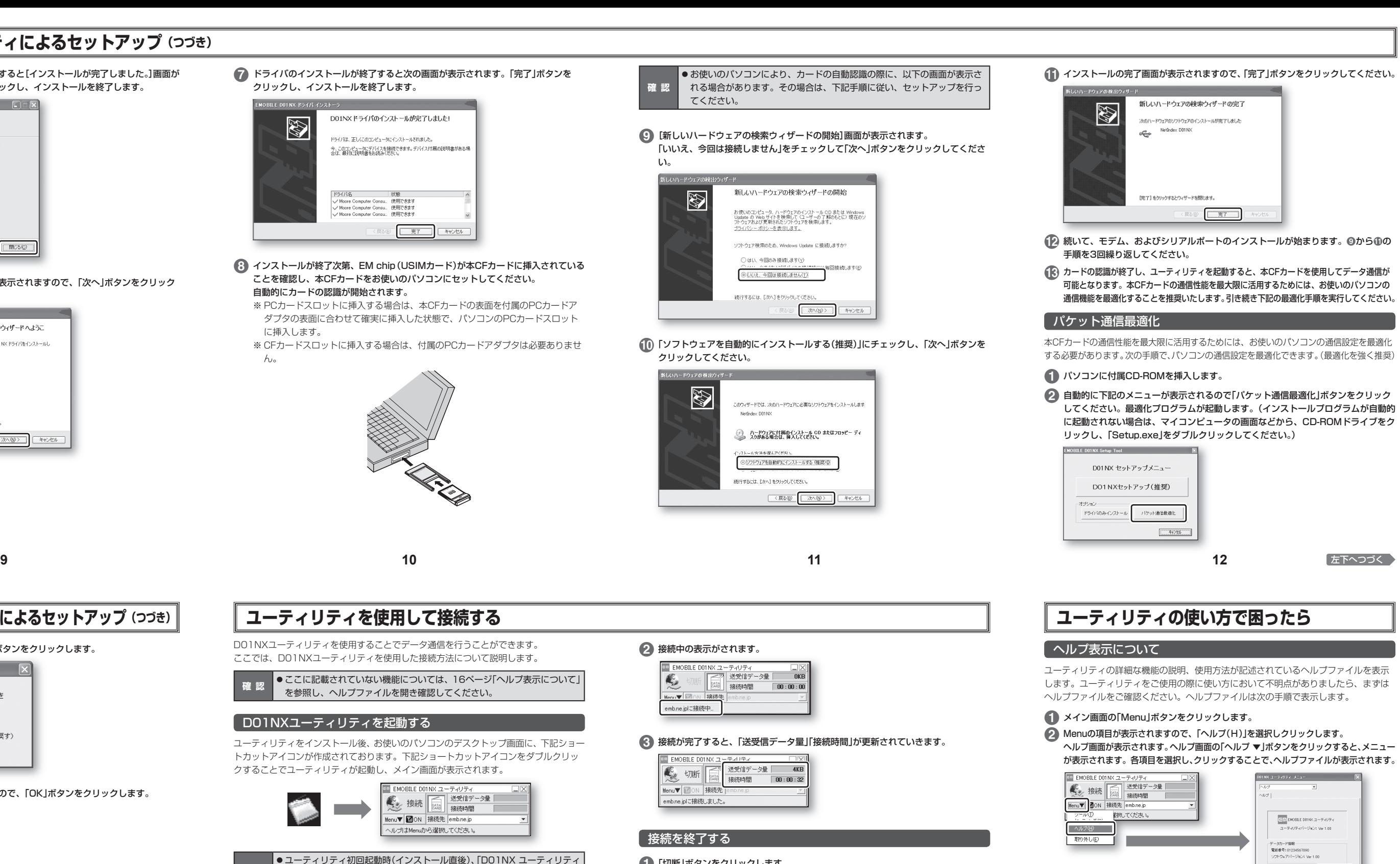

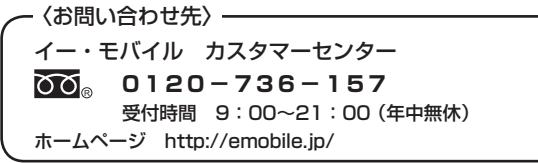